# RV215W上的系統日誌配置

### 目標 Ī

日誌是網路事件的記錄。它們是瞭解網路運行方式的重要工具。日誌對於網路管理和調試也非 常有用。RV215W可以自行記錄日誌,將日誌傳送到遠端伺服器,或將日誌傳送到電子郵件地 址。

本文說明如何配置和檢視RV215W。

## 適用裝置 Ĭ.

·RV215W

### 軟體版本

 $•1.10.5$ 

# 日誌配置

#### 日誌設定

步驟1.登入到Web配置實用程式,然後選擇Administration > Logging > Log Settings。將開啟 日誌設定頁:

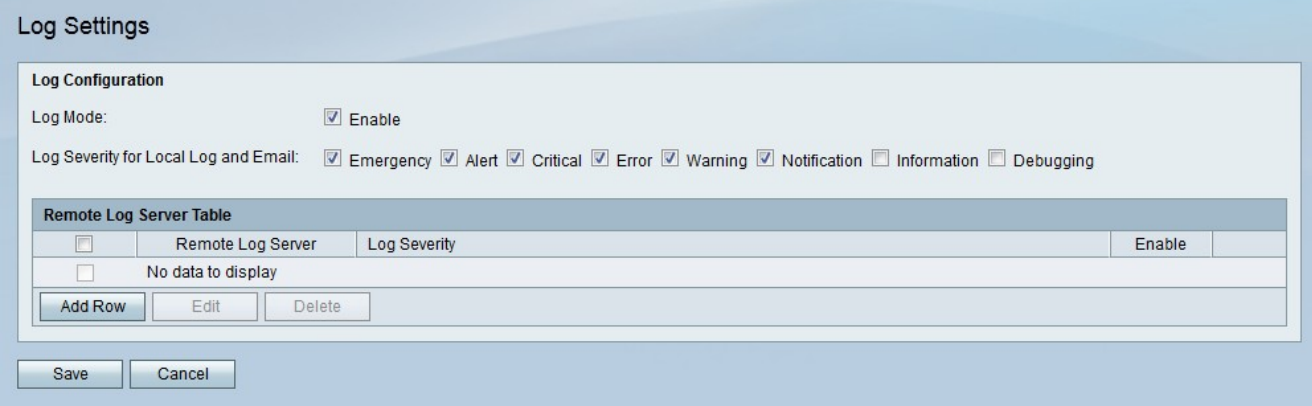

步驟2.在Log Mode欄位中選中Enable以啟用日誌。

步驟3.選中與要接收的日誌型別對應的覈取方塊。日誌根據嚴重性排序。選中框後,還會選中 所有嚴重性較高的日誌。以下日誌嚴重性級別按從高到低的順序列出。

·緊急 — 系統不可用。

- ·警報 需要採取行動。
- ·嚴重 系統處於嚴重狀態。
- ·錯誤 系統處於錯誤狀態。
- ·警告 出現系統警告。

·通知 — 發生系統通知。

·資訊 — 裝置資訊。

·調試 — 提供有關事件的詳細資訊。

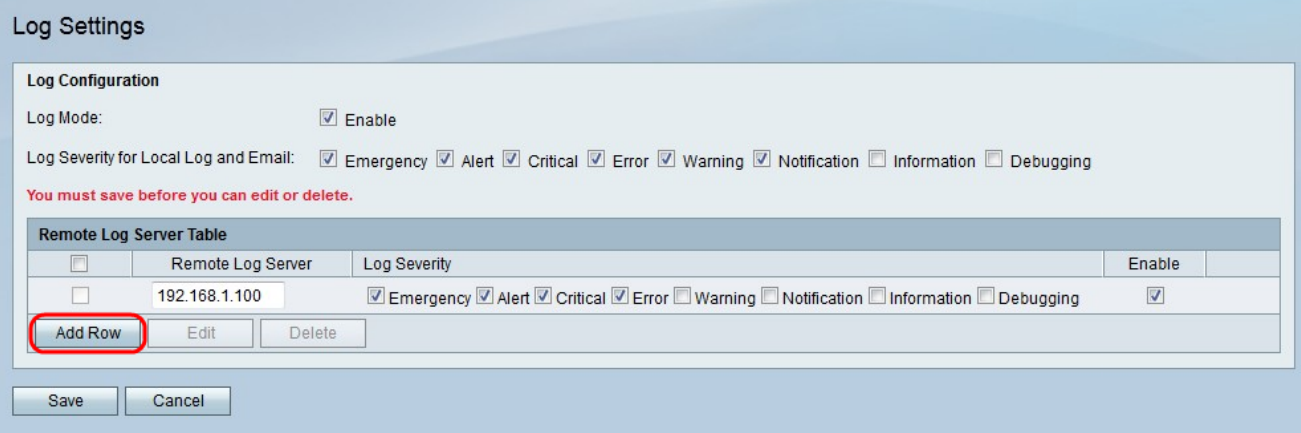

步驟4.按一下Add Row新增遠端日誌伺服器。

步驟5.在「遠端日誌伺服器」欄位中輸入要收集日誌資料的遠端伺服器的IP地址。

步驟6.選中與希望遠端伺服器接收的所需日誌型別對應的覈取方塊。日誌根據嚴重性排序。選 中框後,還會選中所有嚴重性較高的日誌。

步驟7.選中Enable以啟用遠端日誌伺服器。

步驟8.按一下「Save」。

### 電子郵件日誌設定

步驟1.登入到Web配置實用程式,然後選擇Administration > Logging > E-mail Settings。將開 啟電子郵件設定頁面:

# E-mail Settings

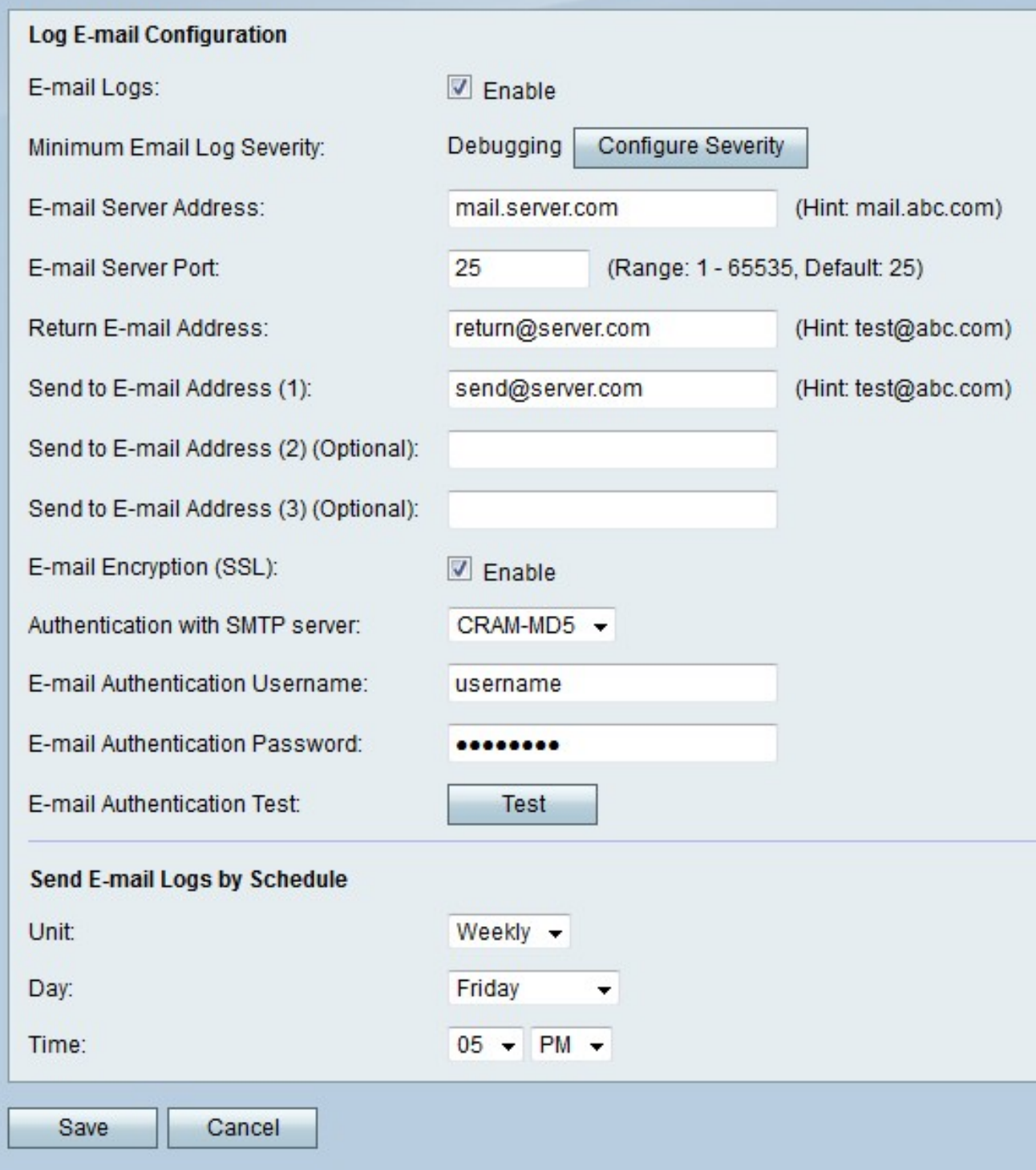

步驟2.選中E-mail Logs欄位中的Enable,以配置和啟用電子郵件日誌。

附註:將傳送到電子郵件的日誌的最低嚴重性顯示在「最低電子郵件日誌嚴重性」欄位中。按 一下Configure Severity以配置傳送的日誌型別。

步驟3.在「E-mail Server Address(電子郵件伺服器地址)」欄位中輸入與電子郵件地址相關 聯的簡單郵件傳輸協定(SMTP)伺服器的地址。

步驟4.在「電子郵件伺服器埠」欄位中輸入與SMTP伺服器一起使用的埠。

步驟5.在Return E-mail Address欄位中輸入電子郵件地址。如果傳送到電子郵件地址不可用 ,則使用返回電子郵件地址。

步驟6.在Send E-mail Address(傳送電子郵件地址)欄位(1)中輸入RV215W要向其傳送日誌 的電子郵件地址。

附註:RV215W可以將日誌傳送到另外兩個電子郵件。在「傳送到電子郵件地址」(2)和「傳 送到電子郵件地址」(3)欄位中輸入這些電子郵件。

步驟7.選中E-mail Encryption(SSL)欄位中的Enable以對電子郵件進行加密。安全套接字層 (SSL)是一種加密協定,通過加密資料提供通訊安全。

步驟8.從「使用SMTP伺服器進行身份驗證」下拉選單中,選擇SMTP伺服器所需的身份驗證 方法型別。

步驟9.如果SMTP伺服器要求身份驗證,請在E-mail Authentication Username欄位中輸入電子 郵件使用者名稱。

步驟10.如果SMTP伺服器要求身份驗證,請在E-mail Authentication Password欄位中輸入電 子郵件密碼。

步驟11。(可選)按一下**測試**以測試配置的電子郵件身份驗證。

步驟12.從Unit下拉選單中,選擇與應傳送日誌的所需時間對應的選項。

·從不 — 從不傳送日誌。

·每小時 — 日誌每小時傳送一次。

·每日 — 日誌每天傳送。從Time下拉選單中,選擇要傳送日誌的時間。

·每週 — 每週傳送日誌。從Day and Time下拉選單中選擇要傳送日誌的日期和時間。

步驟13.按一下「Save」。

#### 檢視日誌

步驟1.登入到Web配置實用程式並選擇Status > View Logs。將開啟「檢視日誌」頁:

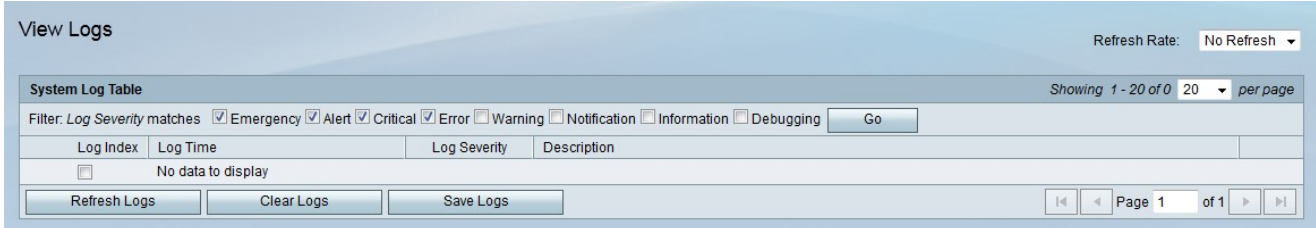

以下顯示有關系統日誌表的資訊。

·日誌索引 — 日誌的索引編號。

·日誌時間 — 記錄日誌的時間。

·日誌嚴重性 — 日誌型別

·說明 — 日誌的簡要說明。

步驟2.選中與要在過濾器中過濾的日誌型別對應的框:日誌嚴重性匹配欄位。日誌根據嚴重性 排序。選中框後,還會選中所有嚴重性較高的日誌。以下日誌嚴重性級別按從高到低的順序列 出。

- ·緊急 系統不可用。
- ·警報 需要採取行動。
- ·嚴重 系統處於嚴重狀態。
- ·錯誤 系統處於錯誤狀態。
- ·警告 出現系統警告。
- ·通知 發生系統通知。
- ·資訊 裝置資訊。
- ·調試 提供有關事件的詳細資訊。
- 以下選項可用於「檢視日誌」頁面。

·刷新率 — 從「刷新率」下拉選單中選擇要刷新日誌表的間隔。

·刷新日誌 — 按一下**刷新日誌**以刷新日誌表。

·清除日誌 — 按一下**清除日誌**以清除日誌表。

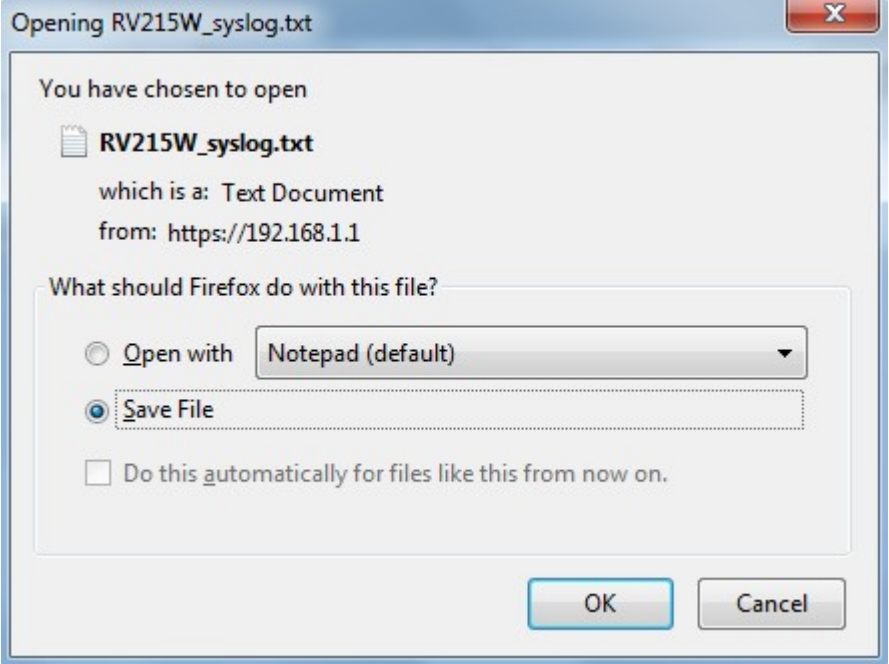

·儲存日誌 — 按一下儲存日誌以開啟或儲存日誌。